## KUVANPIIRTO -Libre Office Draw

Viivat ja nuolet

- Työkalut: Viivat ja nuolet, Nuolikuviot
- Viivan pituutta voi muokata valitsemalla muokattavan viivan hiiren vasemmalla napilla ja liikuttamalla viivan päissä olevia "kahvoja". Viivan paikkaa voi muuttaa nappaamalla viivasta kiinni viivan keskellä, jolloin viivan päälle ilmestyy "nelinuoli"-kuvio.
- Viivan leveyttä, väriä, tyyliä jne. voi muokata valitsemalla "Valitse"-työkalun (=nuoli) ja napauttamalla muokattavaa viivaa hiiren vasemmalla napilla, jolloin muokkaustyökalut ilmestyvät näkyviin.

## Kuviot

- Työkalut: Peruskuviot, Symbolikuviot, Vuokaaviot, Kuvatekstit, Tähtikuviot
- Kuvan muotoa voi muuttaa "kahvojen" avulla.
- Kahdella hiiren vasemman napin napautuksella kahvat muuttuvat "punaisiksi soikioiksi". Tällöin kuvion kiertäminen on mahdollista.
- Kuvion täytön ja reunaviivan ominaisuuksia voi muotoilla napauttamalla muokattavaa kuviota hiiren vasemmalla napilla, jolloin muokkaustyökalut ilmestyvät näkyviin.

## Teksti

- Työkalu: tekstikenttä. Rajaa ensin tekstille alue ja kirjoita sitten teksti.
- Tekstiä voi muokata muokkaustyökaluilla (esim. fontin nimi ja koko).

Kuvan elementtien järjestely ja kopiointi

- Viivoja, kuvioita ja tekstiä voi järjestellä "Järjestä"-työkalulla, joka löytyy myös hiiren oikeaa nappia painamalla.
- Viivoja, kuvioita ja tekstejä voi kopioda "Kopio" ja "Liitä" -työkaluilla (Muokkaa Kopioi ja Muokkaa - Liitä tai hiiren oikea nappi).

Kuvan tallentaminen

- Talennus LibreOfficen omaan formaattiin: Tiedosto Tallenna nimellä
- Tallennus johonkin muuhun formaattiin (esim. jpg): Tiedosto Vie
- HUOM. Nimeä ja tallenna kuva jo piirtämisen alkuvaiheessa ja tallenna kuvaa sen luomisen eri vaiheissa. Tallenna kuvat myös Abitti-ympäristössä.

Käsitekartan piirtäminen

- 1. Valitse suorakulmio-työkalu ja piirrä sillä laatikko. Muuta laatikon täytön väri ja reunaviivan ominaisuudet mieleiseksi.
- 2. Kopioi laatikko Kopioi-Liitä -toiminnoilla.
- 3. Kirjoita tekstiä laatikoiden sisälle.
- 4. Yhdistä laatikot: Yhdysviiva Suora yhdysviiva, lopussa nuoli.
- 5. Jos haluat laatikoita tasaiseen järjestykseen, valitse laatikot hiiren vasemmalla napilla ja käytä "Tasaus"-työkalua.

Tehtävä: Tee YKSI seuraavista LibreOffice -harjoituskirjan harjoituksista: harjoitus 31, 32, 33 tai 34 (löytyvät osasta 7. piirrostyökalut).

P.S. Piirrostyökalut saa näkyviin myös LibreOffice Writer -ohjelmaan komennolla: Näytä -Työkalurivit - Piirros.

Bezier-käyrien ja vapaamuotoisen viivan piirtäminen

- Työkalut: Käyrä Käyrä (= Bezier-käyrä), Käyrä Vapaamuotoinen viiva
- Bezier-käyrän ja vapaamuotoista viivan muotoa voi muokata: Pisteet-työkaluilla (tai F8). Voit mm. siirtää, lisätä tai poistaa pisteitä.
- Voit tasoittaa käyrän muotoa rajaamalla ensin hiiren vasen nappi pohjassa useita pisteitä ja sitten "Sulava siirtymä" -työkalun.
- Voit kääntää kuvan peilikuvaksi napauttamalla hiiren oikeaa nappia ja valitsemalla: Käännä.

Tehtävä: piirrä kukka hyödyntäen mm. käyrä-työkalua.

Esimerkkikuva:

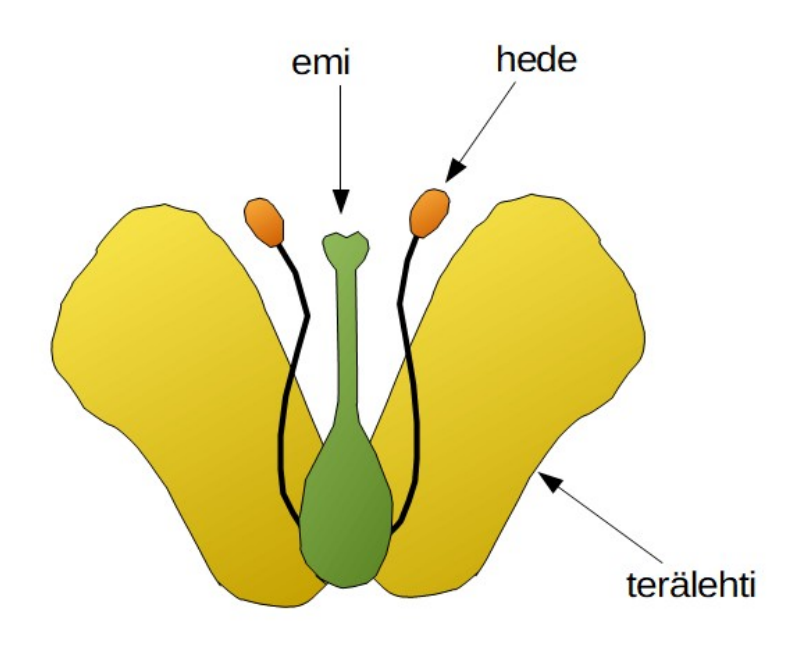

Kuvan päälle piirtäminen

- Kuvan (esim. kartta) päälle piirrettäessä kuva kannattaa lukita ja lisätä uusi kerros piirroksille, jotta kuva ei pääse liikkumaan sen päälle piirrettäessä.
- Lukitse tyhjälle sivulle tuotu kuva valitsemalla piirtoalueen alta "Asettelu"-välilehti hiiren oikealla napilla ja edelleen "Muuta kerroksen asetuksia" hiiren vasemmalla napilla. Laita rasti kohtaan "Lukittu".
- Lisää uusi kerros "Asettelu" -välilehdeltä valitsemalla "Lisää kerros". Voit halutessasi nimetä kerroksen.

Tehtävä: Tee YKSI seuraavista LibreOffice -harjoituskirjan harjoituksista: harjoitus 42, 43 tai 47 (löytyvät osasta 10. LibreOffice Draw).